CBIC E-Seal Solution Document

# E-Seal Solution Document

Version 0.01

#### CBIC E-Seal Solution Document

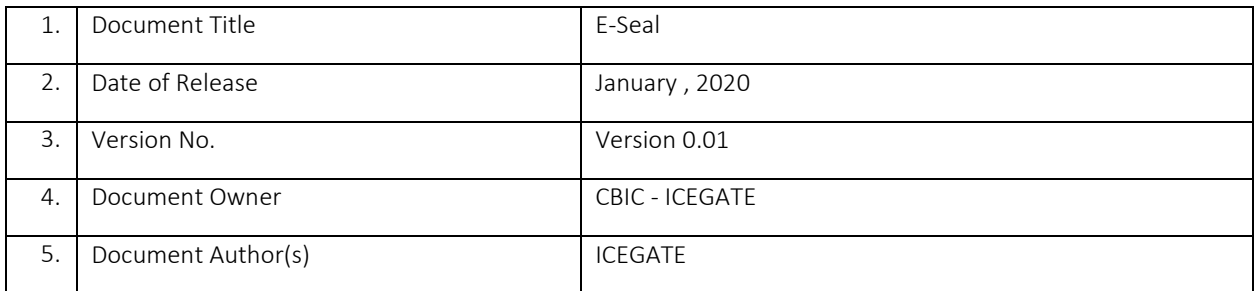

## Document Change Approvals

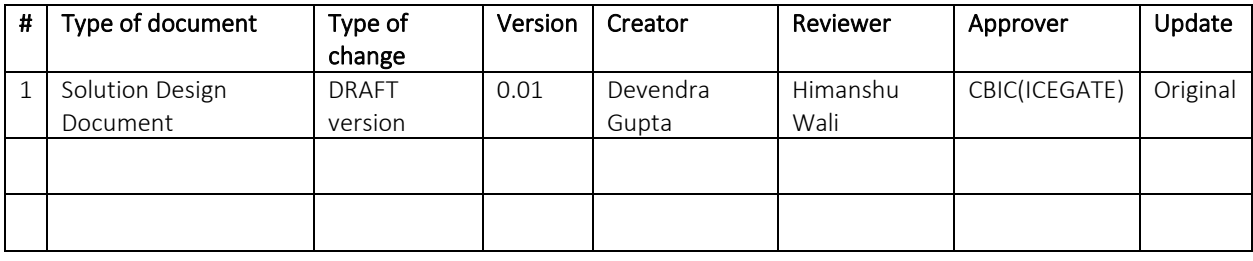

# **Table of Contents**

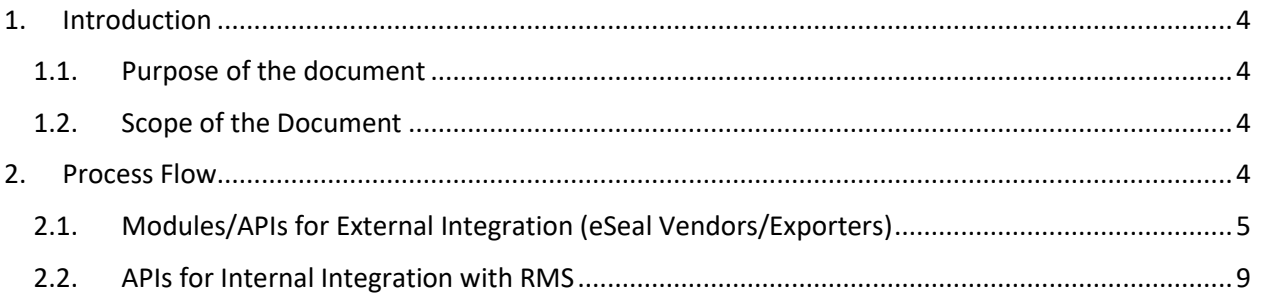

# <span id="page-3-0"></span>1. Introduction

## <span id="page-3-1"></span>1.1. Purpose of the document

This document has been drafted to capture the Solution Design for the implementation of E-Seal as per the circular no 36/2017 – Custom regarding self – sealing of containers using electronic seals.

### <span id="page-3-2"></span>1.2. Scope of the Document

The scope of the document to capture the E-Seals details and Validation of E-Seals used in exporting goods

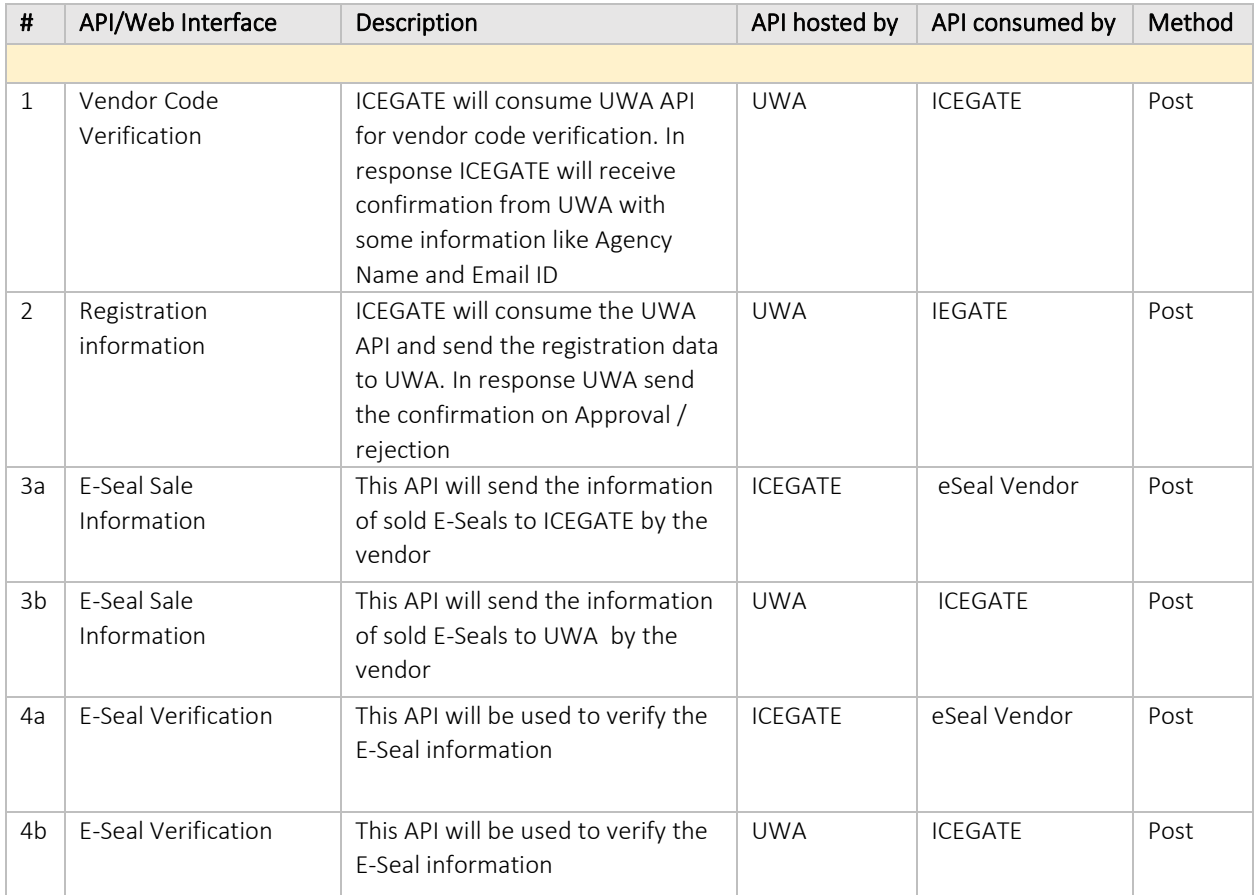

# <span id="page-3-3"></span>2. Process Flow

Key Stakeholders of E-Seal Implementation

- I. ICEGATE
- II. ICES
- III. Trader (Importer/Exporter)
- IV. UWA / RMCC
- V. eSeal Vendor

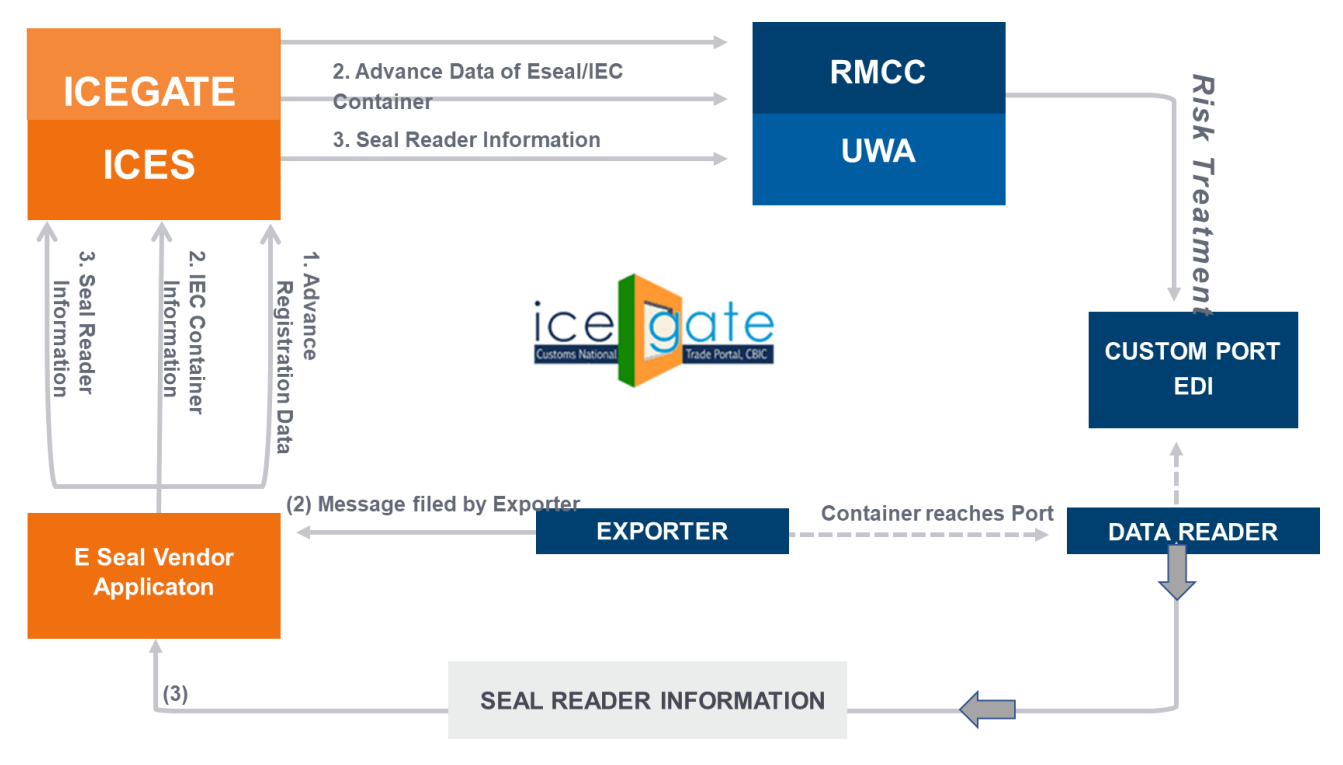

## 2.1. Modules/APIs for External Integration (eSeal Vendors/Exporters)

#### 2.1.1 E-Seal Vendor Registration Module

- <span id="page-4-0"></span>a) eSeal Vendor will visit https://icegate.gov.in/UserReg for registration
- b) The eSeal vendor enters the custom ICEGATE ID and valid email ID to proceed with registration.

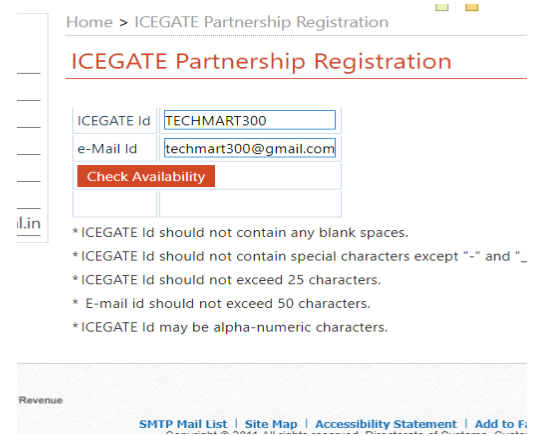

c) After selecting the role "Eseal Vendor" from the User Role dropdown and the User Type "Vendor" from User Type dropdown. The vendor needs to provide the vendor code in the Enter the Eseal Vendor Code field which will be used for verifying the Eseal Vendor.

#### CBIC E-Seal Solution Document

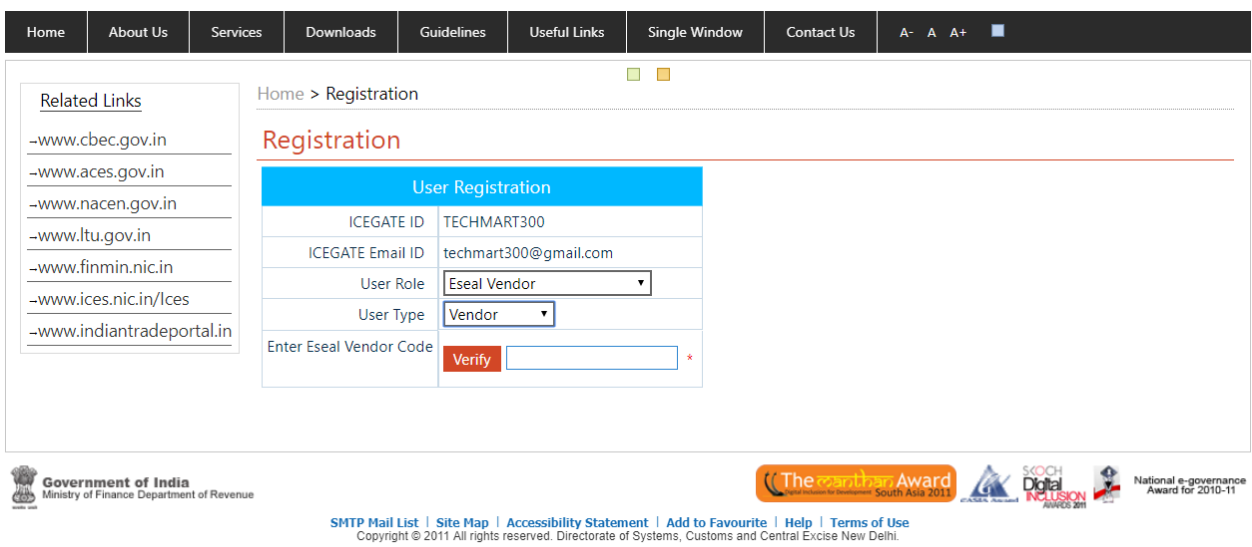

- Best Viewed at 1024 x 768 Resolution | Internet Explorer 8.0-Later Versions
- d) E-Seal vendor code verifying by UWA API for Vendor code verification.
- e) UWA API will Send Agency Name and Email in response of vendor code verification.
- f) After the confirmation against the Agency Name and Email, the personal information form displaying . The user enters the required details and uploads the below mentioned documents:
	- 1. Self-attested scanned copy of the approved authorized Vendor letter/Permission from RMCC/CBIC.
	- 2. Self-attested scanned copy of Aadhar/PAN Card/IEC/GST Registration copy.
	- 3. Self-attested scanned copy of personal photo government ID such as Aadhar, Passport, Voter ID Card.
	- 4. Digital Certificate

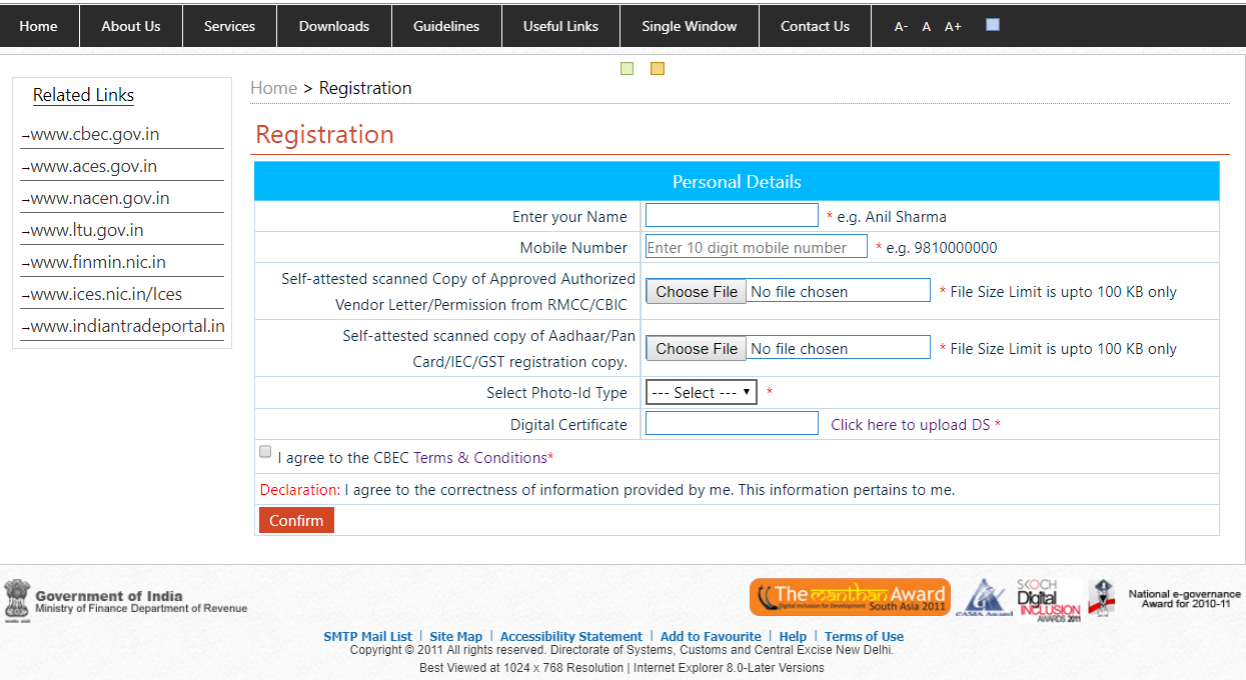

- g) On successful submission of the vendor registration, ICEGATE consuming UWA API which is updating the sysdate timestamp of submission of vendor registration against the vendor code at UWA end.
- h) On approval/rejection of vendor registration following input parameters received from ICEGATE
	- 1. When vendor registration is approved :
		- i) operationIndicationFlag
		- ii) vendorCode
		- iii) icegateId (it will be generated at ICEGATE end subject to approval of vendor registration by RMCC)
		- iv) timestamp (Sysdate timestamp)
	- 2. When vendor registration is rejected :
		- i) operationIndicationFlag
		- ii) vendorCode
		- iii) icegateId (the value of this parameter will be null and will be sent to UWA)
		- iv) timestamp (Sysdate timestamp)

#### 2.1.2 As Is Process for Advance Data of eSeal Sale (UI/Bulk Upload /API) :

- a) After successful registration, vendor logs in to the ICEGATE portal using ICEGATE login id and password.
- b) Vendor sends a redirection request to UWA by clicking on the UWA link after successfully logging in to the ICEGATE portal.
- c) UWA Verify the vendor and then sends an acknowledgement to ICEGATE for successful landing of the vendor on to the UWA application.
- d) Once vendor land on UWA poral, Vendor updates E-Seal Sale data.
- e) UWA Portal provide provision to vendors to update the E-seal sale data one by one or in bulk.

#### 2.1.3 To Be Process for Advance Data of eSeal Sale (UI/Bulk Upload /API) :

- a) After successful registration, vendor logs in to the ICEGATE portal using ICEGATE login id and password.
- b) Vendor will click on "eSeal Sale information".
- c) Vendor will update the below information for eSeal Sale.
	- 1. IEC Code
	- 2. Shipping Bill Number
	- 3. Shipping Bill Date
	- 4. E-Seal Number
	- 5. Date of Sealing
	- 6. Time of Sealing
	- 7. Destination Custom Station for Export
	- 8. Container Number
	- 9. Trailer Truck Number
- d) Vendor can update the eSeal Sale information through following modes
	- 1. Webform
	- 2. Bulk Upload by importing CSV file
	- 3. API (3a)

e) Once vendor submit the eSeal Sale information an API "eSeal Sale Information" (3b) will post the eSeal sale data to UWA.

#### 2.1.4 Cargo Inland Message (CIM) - Shipping Line/Shipping Agents/Exporter (MFTP/EMAIL/API)

#### 2.1.5 eSeal Reader Information and Verification

This module will be available to port officers. Using this module port officer can scan the eSeals at the port using eSeal Scanner.

- a) Port officer will scan the eSeals using eSeal Scanner device.
- b) Port Officer will export the eSeal Scanner file from eSeal Scanner.
- c) To verify the eSeals following method can be used:
	- 1. One by One: Port Officer can verify the eSeal one by one on eSeal varication module by entering one by one eSeal Number.
	- 2. In Bulk: Port officer can upload the eSeals scanned file in eSeal Verification module to verify the eSeals in bulk.
	- 3. API : eSeal readers are linked with the Vendors application, data is collected by this application and transferred to ICEGATE through APIs
- d) Once port officer will click on verify button, all the eSeals will get verified from "eSeal Sale information"

## <span id="page-8-0"></span>2.2. APIs for Internal Integration with RMS

- 2.2.1 Eseal Vendor Registration Data
	- *3.2.1.1 Vendor Code Verification*
	- *3.2.1.2 eSeal Vendor Registration and Verification*
- 2.2.2 Advance eSeal Sale Data
	- *3.2.1.1 eSeal Sale Information*
- 2.2.3 Cargo Inland Message (CIM)
- 2.2.4 eSeal Reader Information
	- *3.2.1.1 eSeal Verification*